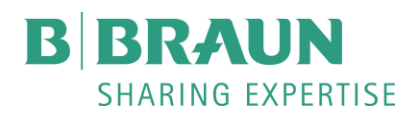

B. Braun Medical Inc. 824 12<sup>th</sup> Avenue Bethlehem, PA 18018-0027 Telephone 610-691-5400 Fax: 610-997-4049

Dear Valued Customer,

B. Braun Medical Inc. understands the significant demand on your resources during the COVID-19 crisis. With this in mind we are taking this opportunity to remind you that the DoseTrac® Infusion Management Software Real-Time Alarm View on the nursing unit may assist with:

- Staff efficiency for prioritizing and addressing alarms
- Reducing Personal Protective Equipment (PPE) usage when addressing " VTBI Near End" or "VTBI End" alarms

The Real-Time Alarm View only lists pumps that are connected to the hospital network and in an alarm state. Included in this list is the occurring alarm detail and the infusion details. Alarm detail is circled in the image below.

Having this information in real-time may also help clinicians prioritize alarm management with other demands on their time, such as critical infusions or fluids versus a patient in urgent need of care.

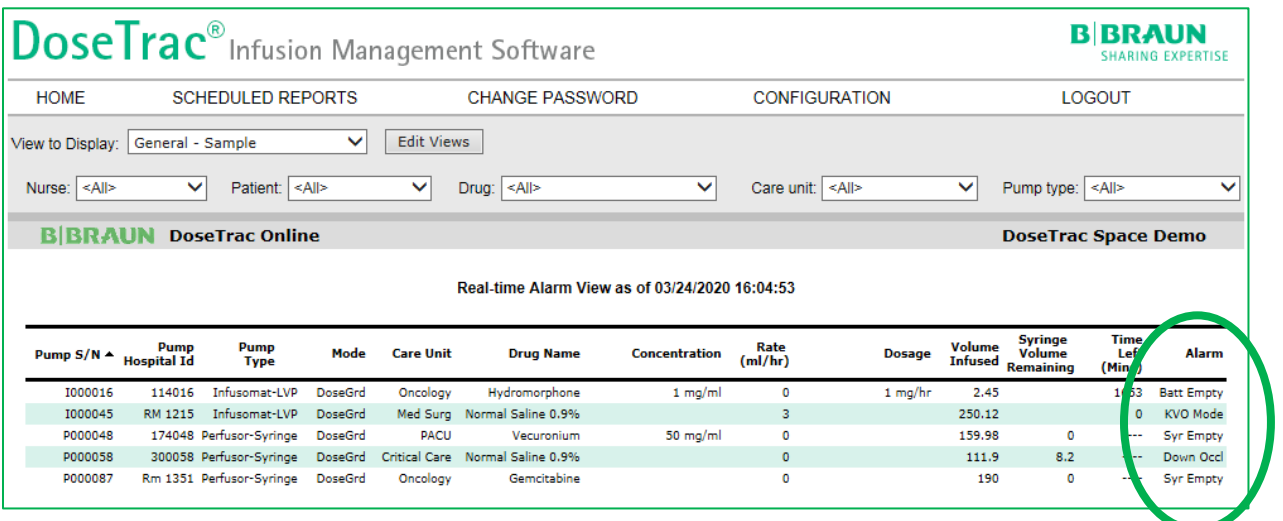

Attached is a tip sheet for configuring the Real-Time Alarm View. Also, since pump location information is only available with an integration to the EMR or Real-Time Location System (RTLS) we have included a tip for using DoseTrac to manually track location during this challenging time.

We understand your challenges and will do whatever we can to support you during this critical time. For more information on DoseTrac, please contact B. Braun Customer Support at 800-627-PUMP (7867).

Wishing you strength and good health,

Mindy Lowe, Product Director, Infusion Software and Connectivity

## **Using DoseTrac® Infusion Management Software to Help Avoid Multiple PPE Usage**

Clinicians can use DoseTrac Real-Time Alarm View or Real-Time Status View to see the type of alarm occurring on a pump prior to entering a patient's room. This may reduce the number of PPE changes necessary for some situations such as a "Bag Empty" alarm when a new bag is required.

#### **Option 1:**

DoseTrac Real-Time Alarm View sorted by S/N. **Clinician will either need to know/track which room each pump is in.**

1. From the Home Screen, choose DoseTrac Real-Time Alarm View:

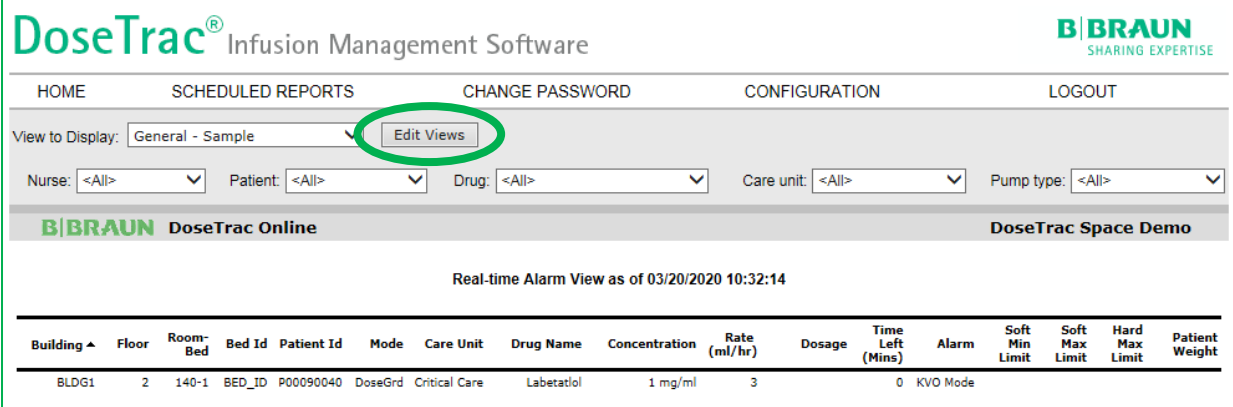

Add Pump S/N and Alarm columns if not already present. Click on Edit Views to Add/Change the columns using check boxes and click Save. This is a good opportunity to also remove columns of less interest by unchecking the box.

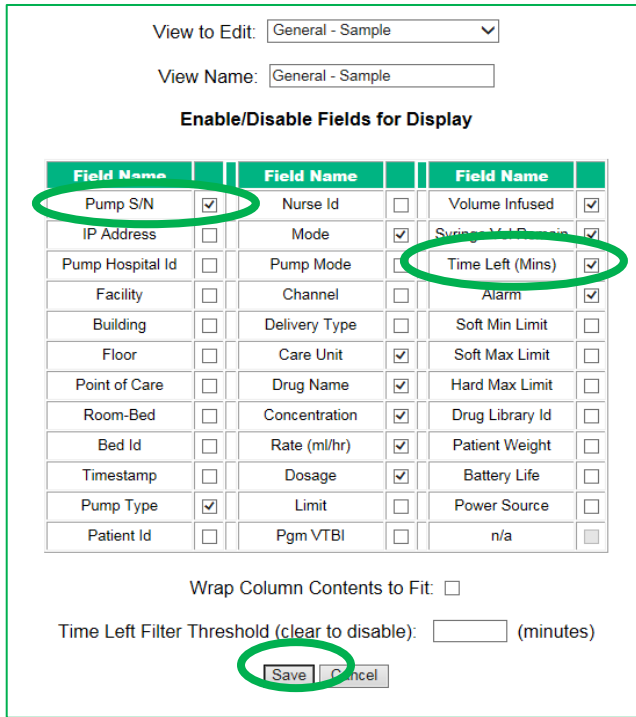

## **Plan Ahead Tip:**

Use DoseTrac **Real-Time Status View**, sorted by **Time Left**, to see how long before an infusion will end.

# **RTLS or EMR Integration Tip:**

If pumps have a bidirectional communication with an RTLS/RFID system or are integrated with an EMR, use Edit Views to include pump location.

2. Click on column header "Pump S/N" to sort by Serial number:

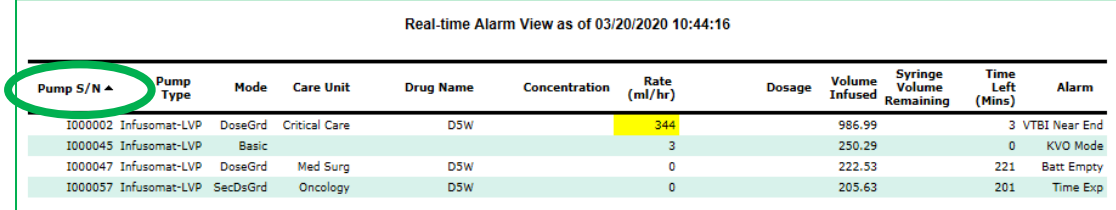

### **Option 2:**

Use Hospital ID field to manually associate a location with a serial number. This option only available if Clinical Engineering hasn't already used this field for an internal asset management ID.

1. Click on Configuration on the top menu bar. Page will open to Edit Pumps page.

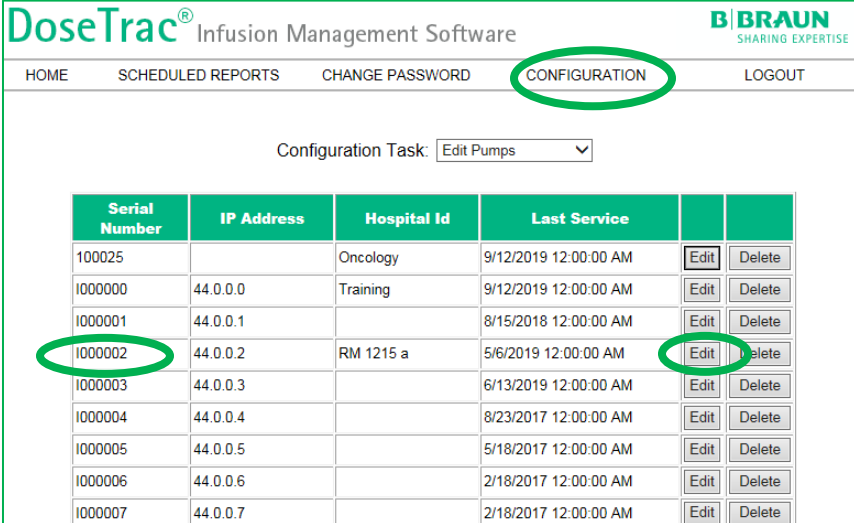

2. For the serial number you would like to assign a room to, click 'Edit', then type in the room information in the Hospital ID field, then click update.

Completed ID will look similar to the above S/N I000002 for Hospital Id. For the example I have typed RM for room, the room # 1215 and the letter a. This would be necessary if there is more than one pump in the room. DoseTrac will not allow you to put the exact Hospital ID for two different serial numbers. For a second pump, S/N I000017 I used RM 1215 b. Below is what this would look like in Real-Time Alarm View when the pumps alarm.

3. On Real-Time AlarmView, click on Edit Views to Add Pump Hospital Id, and click on Save to get the same view as above:

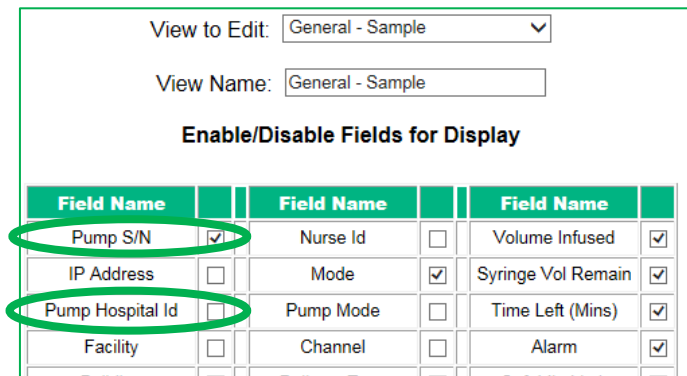

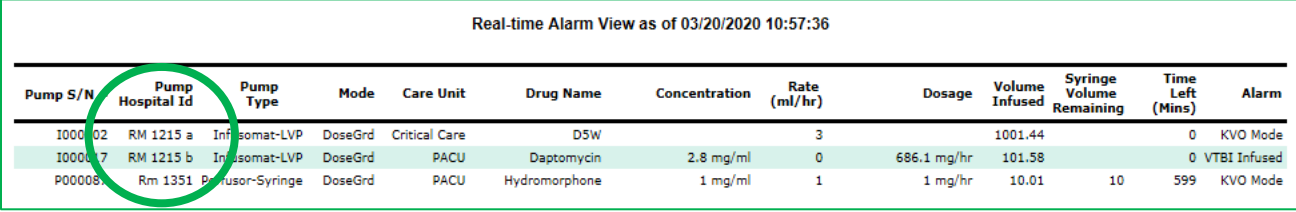